## **26. LCD znakowy – UART interfejs**  (LCD Character Display – UART Interface)

**Wykonaj Projekt:** Wyświetlacz znakowy LCD - UART interfejs.

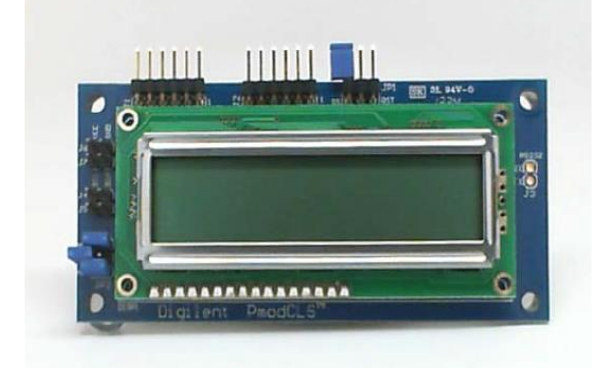

**Rysunek 26-1:** LCD znakowy z UART interfejsem, z EmbeddedSystemsKit dla NImyRIO.

Wyświetlacz znakowy LCD jest układem bardzo przydatnym w naszych Projektach. To doskonały układ do wizualizacji kodu, danych pomiarowych, stanu układu, komunikatów, także w kodzie ASCII. Na Rysunku 26-1 pokazano LCD znakowy wyświetlacz z EmbeddedSystemsKit dla NiMyRio. Obsługuje on trzy różne standardy komunikacji szeregowej. W tym rozdziale skupimy się na standardzie transmisji **UART U**niveral **A**synchronus **R**eciver **T**ransmitter, a kolejne dwa rozdziały obejmą **SPI** i **I <sup>2</sup>C-bus**.

**Cele nauczania:** po starannym wykonaniu zalecanych w tym rozdziale działań z pewnością potrafisz:

- 1) Skonfigurować układ dla komunikacji szeregowej UART w wymaganej szybkości transmisji,
- 2) Przekierować znaki tak, by pojawiły się bezpośrednio na wyświetlaczu,
- 3) Wysłać odpowiednią sekwencje kodu, aby dostosować tryb wyświetlania do wymaganego.

### **26.1. Pokazy**

**Wykonaj kolejne czynności:** wiodące do pokazu prawidłowego działania wykonanego interfejsu: wyświetlacz znakowy LCD-UART-NiMyRio.

**Wybierz:** ze zbioru elementów StarterKit dla NiMyRio, następujące składniki interfejsu:

 Znakowy wyświetlacz LCD z interfejsem szeregowym (PmodCLS),

[http://digilentinc.com/Products/De](http://digilentinc.com/Products/Detail.cfm?NavPath=2,401,473&Prod=PMOD-CLS)[tail.cfm?NavPath=2,401,473&Prod=PMOD-CLS](http://digilentinc.com/Products/Detail.cfm?NavPath=2,401,473&Prod=PMOD-CLS) **PP P**rzewody **P**ołączeniowe **F-F** (3 szt.)

**Zbuduj obwód interfejsu:** Zapoznaj się ze schematem przedstawionym na Rysunku 26-2. Znakowy wyświetlacz LCD wymaga trzech połączeń ze złączem B Ni-MyRio MXP, (Rysunek A-1):

- 1) + zasilanie 3,3 V  $\rightarrow$  B/+ 3.3 V (pin 33)
- 2) Masa  $\rightarrow$  B/GND (pin 30)
- 3) UART odbiornika  $\rightarrow$  B/UART.TX (pin 14)

Powróć do Rysunku 26-2; Jest na nim układ pokazowy do wyświetlania znaków za pomocą LCD podłączonym do złącza B NiMyRioMXP. Pamiętaj, aby ustawić zworki *mode* (tryb) tak jak pokazano! (komunikacja szeregowa UART).

#### **Uruchom pokaz VI:**

- **Pobierz:** [http://www.ni.com/acadmic/mrio/pro](http://www.ni.com/acadmic/mrio/project-guide-vis.zip)[ject-guide-vis.zip,](http://www.ni.com/acadmic/mrio/project-guide-vis.zip) jeśli tego nie zrobiłeś wcześniej, to rozpakuj pobraną zawartość w dogodnej lokalizacji swojego komputera.
- **Otwórz Projekt:** *Discrete LED demo.lvproj*; zawarty w podkatalogu: *Discrete LED demo,*
- **Rozwiń przycisk hierarchii:** (znak plus), dla obiektu *myRIO*, następnie podwójnym kliknięciem otwórz: *Main.vi.*
- **Upewnij się, że:** *NiMyRio* jest podłączone do komputera.
- **Uruchom VI:** klikając przycisk: *Run* na pasku narzędzi lub naciskając kombinację klawiszy: *<Ctrl + R>*.
- **Spodziewaj się okna:** *Deployment Process* (Proces wdrażania) w nim przed startem *VI*, zobaczysz, w jaki sposób Projekt kompiluje i instaluje (pliki do pobrania) do *NiMyRio*.

**UWAGA:** Możesz chcieć wybrać opcję: *Close on successful completion,*  (*Zamknij po ukończeniu*), opcja ta wymusi na **VI** start automatyczny.

#### **Oczekiwane rezultaty:**

**Kliknij przycisk**: *Stop* lub wybierz z klawiatury komputera przycisk <*Esc>*, aby zatrzymać **VI** i zresetować *NiMyRio*; *reset* spowoduje powrót *NiMyRio* do trybu początkowego, czyli ustawień początkowych. W stanie *reset*, do pamięci układu nie muszą być wpisane same zera lub same jedynki w rejestrach, *reset -* to powrót układu do stanu początkowego.

**Wskazówki dotyczące rozwiązywania problemów:**  nie widzisz oczekiwanych rezultatów? Potwierdź prawdziwość poniższych zdarzeń:

- *LED* wskazująca poprawność zasilania w NiMyRio świeci jaskrawym światłem,
- Przycisk *Run*, na pasku narzędzi jest czarny, co oznacza, że **VI** jest *w RunMode* - trybie pracy,
- Poprawne wyświetlanie znaków na LCD pod warunkiem prawidłowego połączenia wyświetlacza do Ni-MyRio. Dlatego dwukrotnie! Sprawdzić połączenia i upewnij się, że masz podłączony NiMyRio UART tak by mógł przekazywać sygnały z wyjścia i otrzymywać na wejście wyświetlacza znakowego LCD,

#### **26.2. Teoria interfejsu**

**Obwód interfejsu:** Wybrany wyświetlacz znakowy LCD, obsługuje trzy seryjne standardy komunikacyjne: **UART U**niveral **A**synchronus **R**eciver **T**ransmitter, **SPI S**erial **P**eripherial **I**nterface i **I 2C-bus**. W tym rozdziale zajmiemy się standardem **UART**, następne dwa rozdziały poświęcimy kolejnym wymienionym interfejsom. Wybierając inny standard równocześnie zapewniamy jego funkcjonalność przewidzianą dla wy-

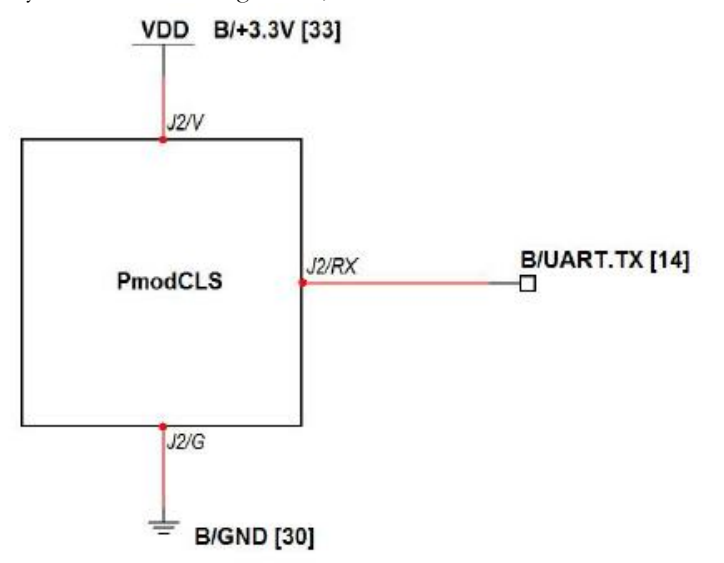

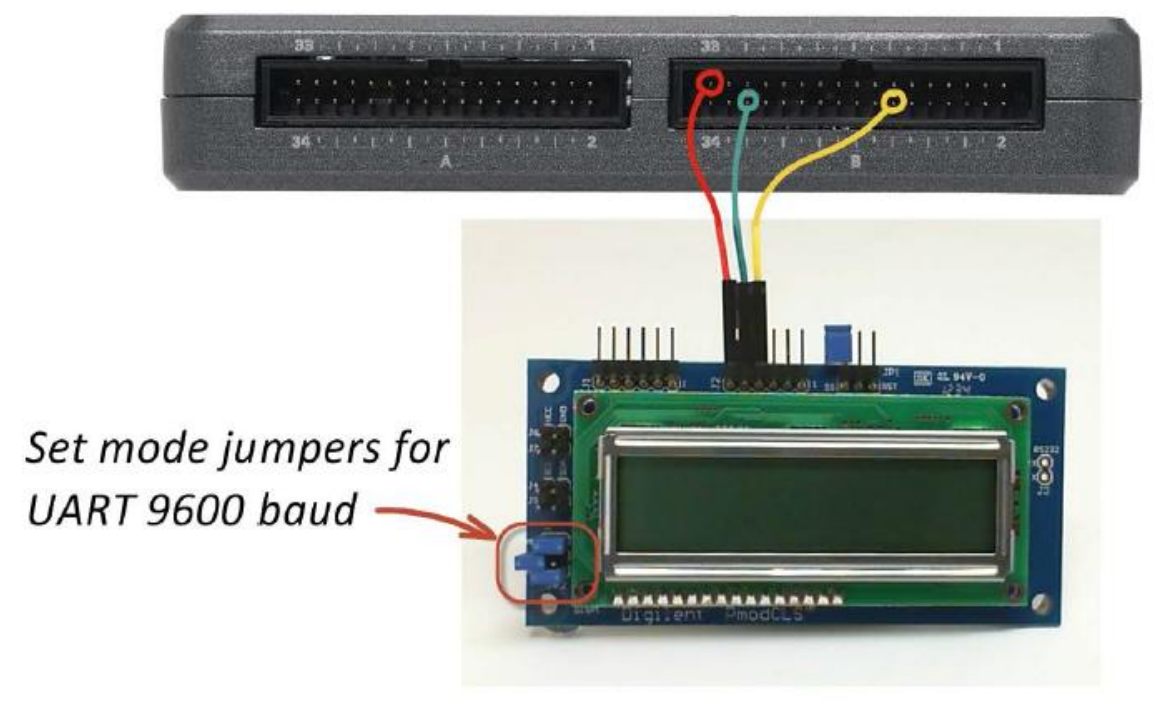

**Rysunek 26-2:** Układ pokazowy Projekt: Wyświetlacz znakowy LCD - UART interfejs, schemat ideowy, proponowane połączenia.

 Prawidłowość podłączenia zasilania i ustawienia zworek trybu. Poprawny układ pokazano zaznaczając okręgiem obszar na Rysunku 26-2.

świetlacza LCD. Podstawowa funkcjonalność wyświetlacza LCD jest niezależna od wybranego typu interfejsu komunikacyjnego! Wystarczy wysłać sekwencje znaków ASCII do UART, a wyświetlacz otrzyma je i wyświetli, jako linię (rekord) znaków dla wyświetlacza. Użyj *escape sequences*, aby skonfigurować inne aspekty, takie jak wyświetlacz z kursorem, wyświetlanie i miganie kursora, przewijanie ekranu, i tak dalej.

#### **Uważnie przestudiuj wideo:**

*LCD Character Display (10:35)*

#### <http://youtu.be/m0Td7KbhvdI>

NiMyRio Project Essential Guide

- LCD Character Display
- Digilent PmodCLS properties
- Escape sequences
- LabView coding and demo

Poznasz lepiej pracę wyświetlacza znaków LCD z interfejsem UART, dowiesz się jak ustawiać szybkość transmisji, wysyłania informacji wyświetlacza, poznasz sekwencje dostępnych instrukcji konfiguracyjnych.

#### **Uważnie przestudiuj wideo:**

*UART Serial Communications (07:55):*

#### <http://youtu.be/odN66E85J5E>

NiMyRio Project Essential Guide UART Serial Communications - UART Express VI - Signaling waveform

Zrozumiesz zasady konfigurowania UART Express VI, dla przebiegów pomiędzy nadajnikami i odbiornikami UART.

#### **Programowanie LabView:**

## **Uważnie przestudiuj wideo:**

*"UART" Express VI (05:28)* <http://youtu.be/0FMnkFDsGQs>

NiMyRio Project Essential Guide UART Express VI

- Transmit and receive character strings including specjal chcarcters, and formatted text strings

Dowiesz się, jak korzystać z UART Express VI do odczytu i zapisu danych, w tym przesyłania znaków specjalnych i ciągów łańcuchów.

## **26.3. Podstawowe modyfikacje**

**Uważnie przestudiuj wideo:**

*"LCD (UART) Demo" LabView Project (03:43)*

<http://youtu.be/JsEMMnIWg4k>

NiMyRio Project Essential Guide LCD (UART) Demo - Walk-Through the "LCD (UART) Demo" LabView Project Lepiej poznasz zasady projektowania demo LCD UART spróbuj, zatem zastosować poniższe modyfikacje w schematach *Main.vi:*

- 1) Zamień dwa wiersze wyświetlacza: naciskając w Ni-MyRio przycisk; niech on wymusi powrót ukłądu do pierwotnego ekranu, gdy przycisk jest zwolniony.
- 2) Wyświetl pełny zestaw znaków wybierając wszystkie możliwe 256, 8-bitowe wzory i zobacz, czy można na miejscu kod ASCII dla stopni wstawić symbol.
- 3) Zdefiniuj (załóż) tester instrukcji dodaj dwa sprawdzenia ciągów, jeden dla instrukcji i drugi dla wyświetlacza, zastosuj zmienną Boolean sterującą wyłączanie wysyłanie jednego z nich.

## **26.4. Pomysły integracji Projektu**

Wiesz już, jak stosować wyświetlacz znakowy LCD, rozważ integrację Projektu z innymi urządzeniami w celu utworzenia kompletnego systemu, na przykład:

- Miernik ręczny (39); *Handheld Meter* (39);
- Czyjnik bezprzewodowy (40); *Wireless Sensor* (40);
- Rejestrator danych (41); *Data Logger* (41);
- Zegar NTP (42); *NTP Clock* (42);
- Obrotomierz cfrowy (44); *Digital Thermometer* (44);
- Skaner kodu QR (46); *QR Code Scanner* (46);
- Kalkulator RPN (47); *RPN Calculator* (47)
- Strownik sejfu pokojowego w hotelu (48); *Hotel Room Safe Controller* (48);
- Obrotomierz (49); *Tachometer* (49);
- *Compass with Tilt Correction* (53);
- Stroiciel gitary (54); *Guitar Tuner* (54);
- Poziomica cyfrowa (56); *Digital Bubble Level* (56);
- Programator EEPROM (58); *EEPROMProgrammer*  (58);

## **26.5. Więcej informacji…**

*PmodCLS Serial LCD Display Module Reference Manual~*

Podręcznik wyświetlania znaków na LCD:

[http://digilentinc.com/Data/Products/PMOD-](http://digilentinc.com/Data/Products/PMOD-CLS/PmodCLS_rm_RevD-E.pdf)[CLS/PmodCLS\\_rm\\_RevD-E.pdf](http://digilentinc.com/Data/Products/PMOD-CLS/PmodCLS_rm_RevD-E.pdf)

*PmodCLS Schematic by Digilent~*

Schemat wydany przez Digilent dla wyświetlaczy znakowych LCD:

[http://digilentinc.com/Products/De](http://digilentinc.com/Products/Detail.cfm?NavPath=2,401,473&Prod=PMOD-CLS,)[tail.cfm?NavPath=2,401,473&Prod=PMOD-CLS,](http://digilentinc.com/Products/Detail.cfm?NavPath=2,401,473&Prod=PMOD-CLS,)

# **NOTATKI:**